# **Menu description Example 10 Manage the App**

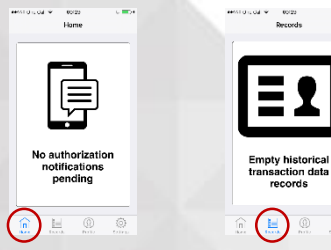

Home page: All pending authorization notifications will be listed in this page. Records: To display all historical transaction data.

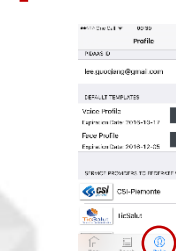

Profile: you can renew your voice/face template and check the info relate to your service providers.

permissions of the application.

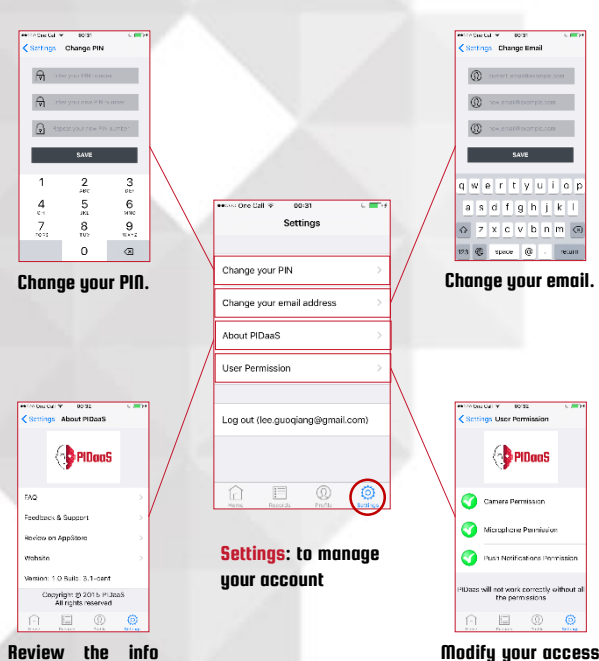

Review the info about PIDaaS and provide feedback.

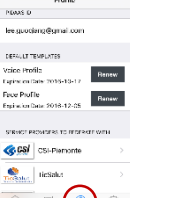

### Login in PIDaaS Mobile App

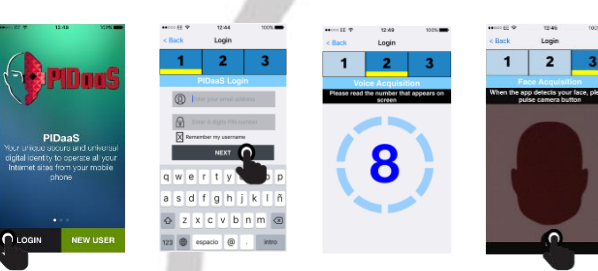

### Renew a Biometric Template

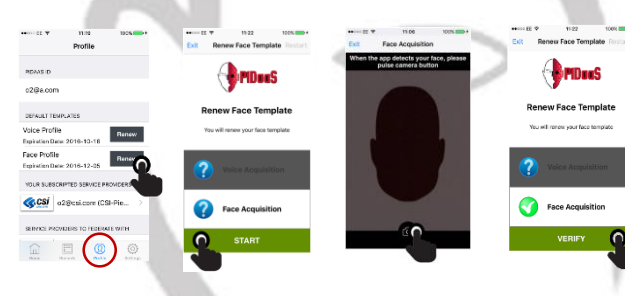

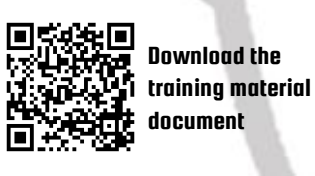

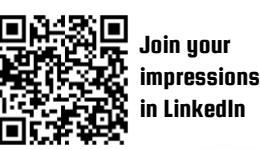

Or contact us to: contacts@pidaas.eu

pidaas.eu

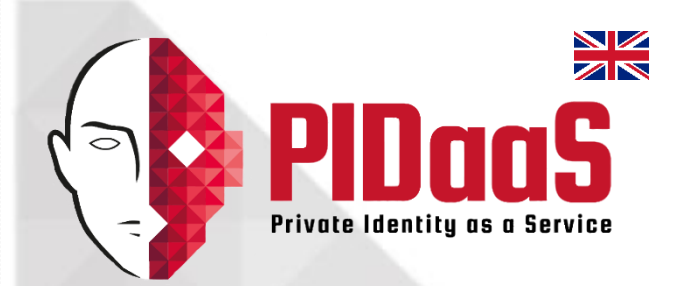

# **TRAINING MATERIAL FOR PILOTS**

# **PIDaaS Mobile Application**

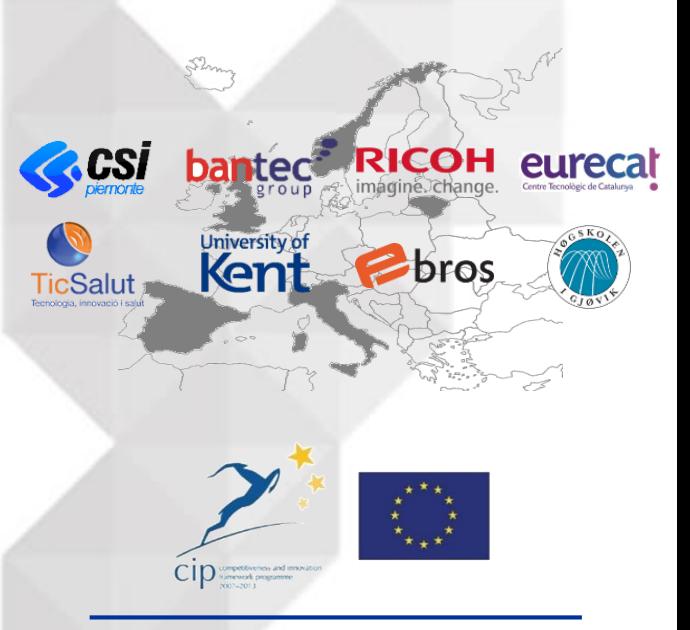

Private Identity as a Service (PIDaaS) is a project cofunded under the ICT Policy Support Programme of the European Union as part of the Competitiveness and Innovation Framework Programme (CIP).

## Register an account

existencial v 2343<br>< Back Create Account

 $12345$ 

**Q** Ester your new armit activists

 $\overline{a}$   $\overline{s}$   $\overline{d}$   $\overline{f}$   $\overline{g}$   $\overline{h}$   $\overline{j}$   $\overline{k}$   $\overline{1}$ 

123  $\circledcirc$  space  $\circledcirc$   $\cdot$  | return

Create Account

Press start button to

Read the numbers the<br>Appears on screen on<br>the one

Voice template will be

START **C** 

q w e r t y u

 $M = 2$ 

 $v$  b n m  $\otimes$ 

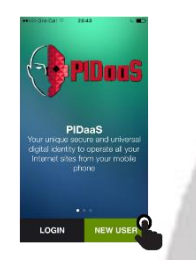

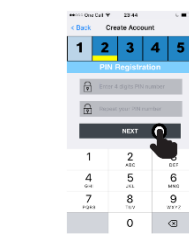

Step 3: Input a PIN easy

Step 1: Open PIDaaS Mobile App on your phone and click the "NEW USER" button on start-up page. Step 2: Input your email "NEXT" button.

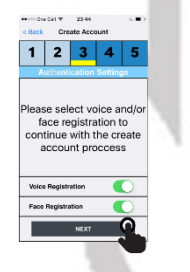

Step 4: Select voice and/or face registration by sliding the specific button and click the "NEXT" button.

instructions.

owner me

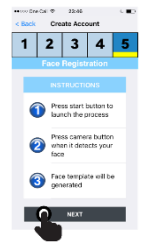

Step 7: If you have selected face registration, click the "NEXT" button after reading the instructions.

address and click the for you to remember and click the "NEXT button". Note: PIN will be required at every login. .<br>●●○○○OneCall受 20204 → ○■□  $rac{1}{2}$  $\sim$ Create Account  $12345$  $1|2|3|45$ 

**READY?** 

Step 5: If you have Step 6: During the voice selected voice registration, click the "START" button after read the registration process, you have to read out each digit shown on the screen. If you fail reading, you will repeat the process.

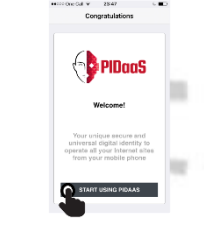

Step 8: Pose your face within the face shape area shown on the screen and press the camera icon at the bottom of the screen. Step 9: The welcome interface indicates the successful end of the process. Press the "START USING PIDAAS" to go to the "Home" page.

# Subscribe to service provider

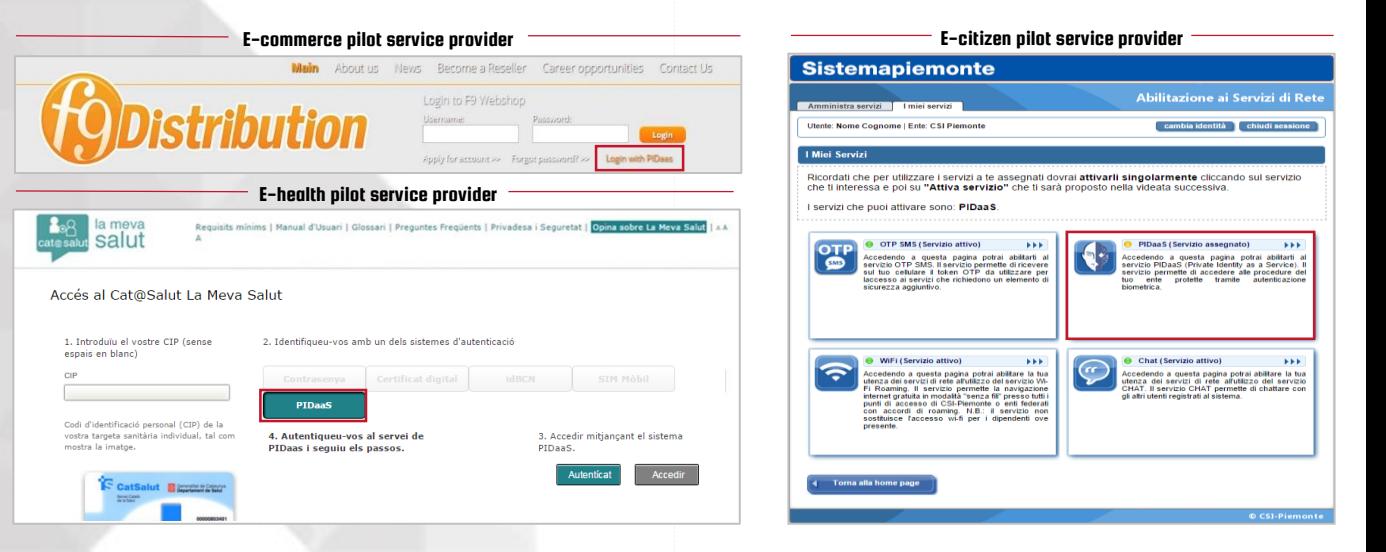

Step I: Visit the service provider website, click on PIDaaS option and accept the terms of service and privacy statements before starting the registration process.

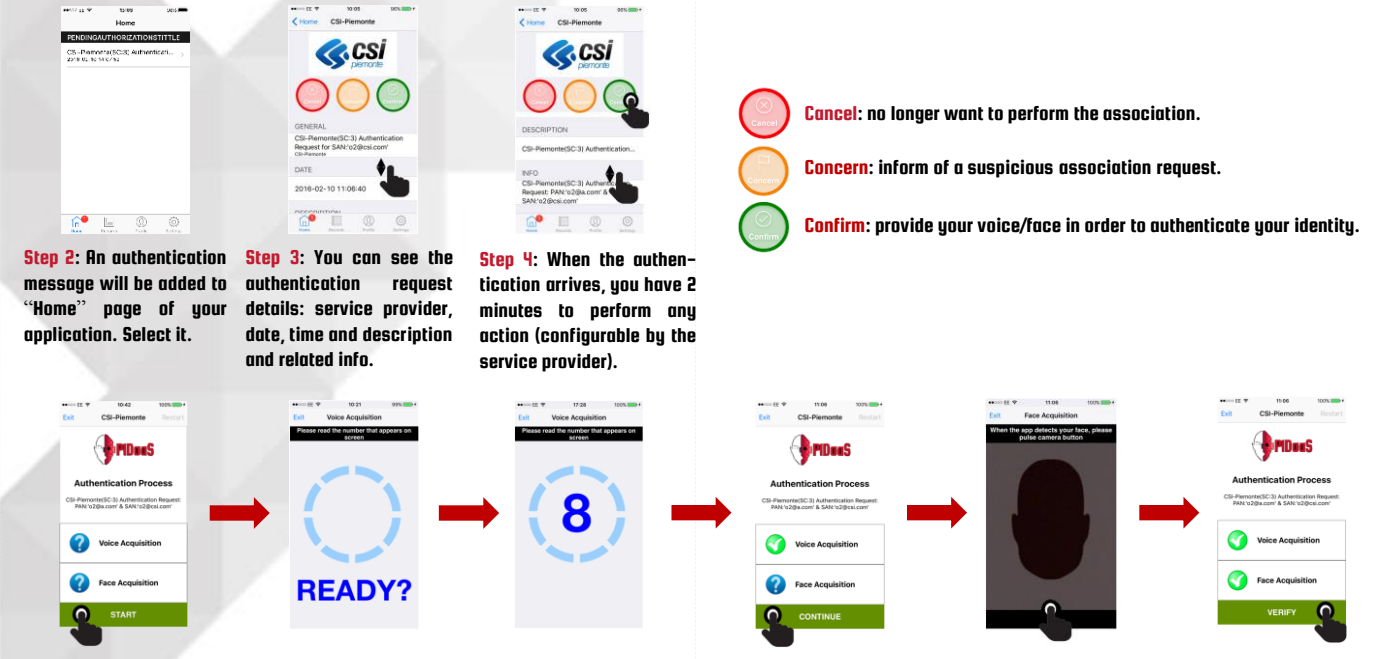

Step 5: If you decide to confirm the authentication request, you have to provide your biometric information following a similar steps to register an account.